## **Konfiguracja programu Outlook 2007 do pracy z nowym serwerem poczty (Exchange)**

- 1. Otwieramy Panel Sterowania, przełączamy Widok na Duże ikony (przełączanie widoków znajduje się w prawym górnym rogu okna) i klikamy ikonę "Poczta".
- 2. Jeśli na komputerze wcześniej nie było ustawiane żadne konto pocztowe w programie Outlook, pojawi się poniższe okno, w którym wybieramy przycisk "Dodaj". W przeciwnym wypadku pojawi się okno opisane w pkt. 4 – w takim wypadku przechodzimy do punktu 4.

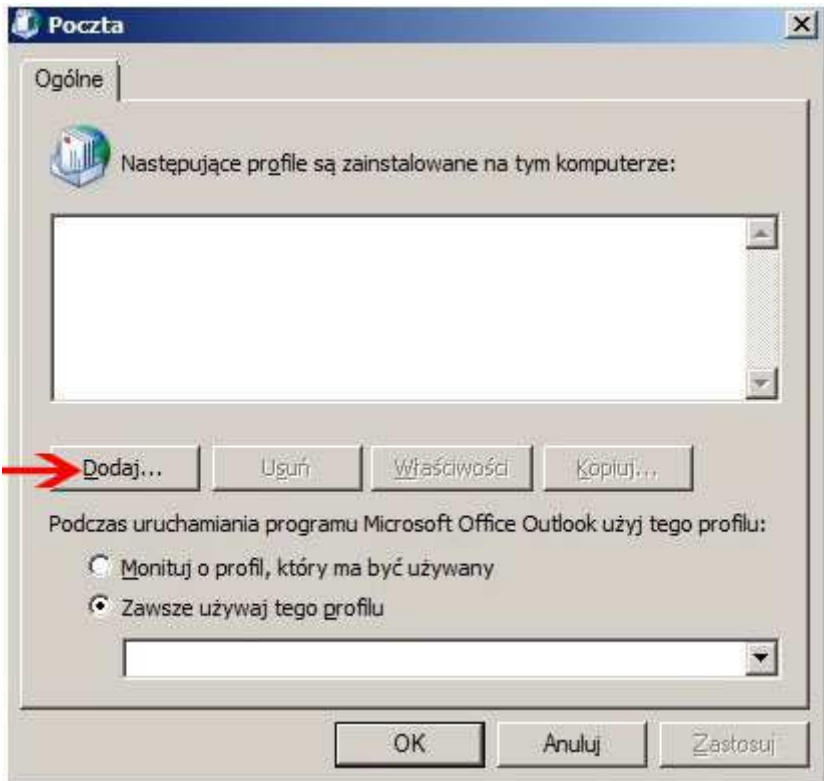

3. W nowym okienku wpisujemy nazwę tworzonego profilu (dowolną), np. "ja" zatwierdzamy i przechodzimy do punktu 6 (pomijając punkty 4 i 5). 4. Pojawia się główne okno konfiguracji poczty na którym wybieramy przycisk "Konta email"

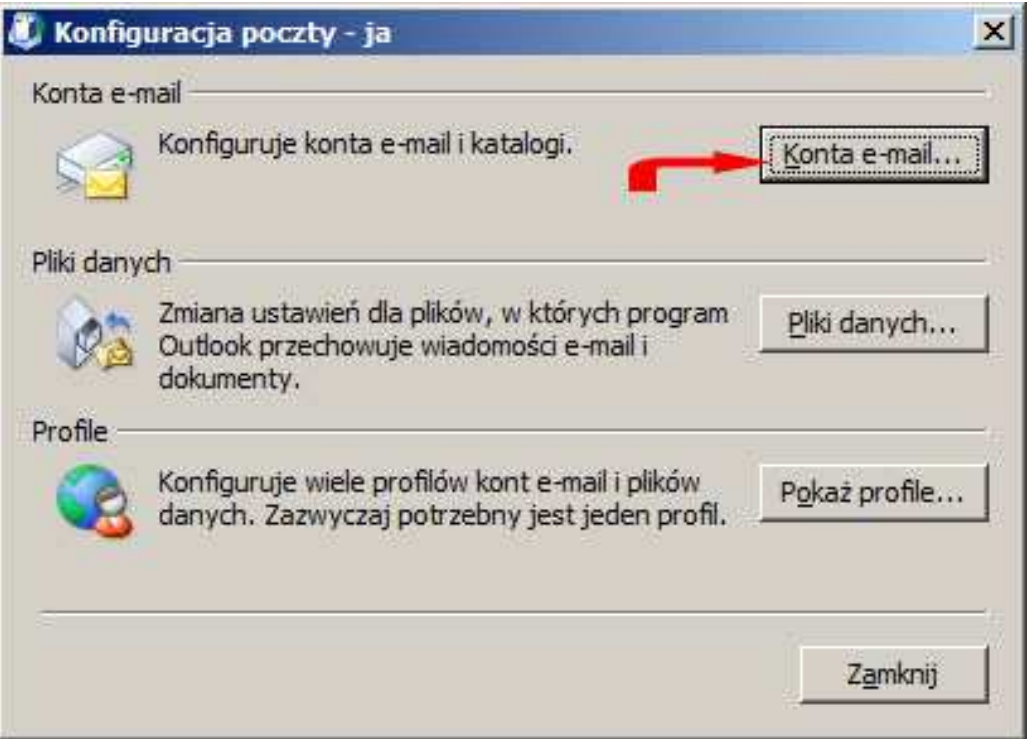

## 5. W oknie "Ustawienia kont" wybieramy przycisk "Nowy"

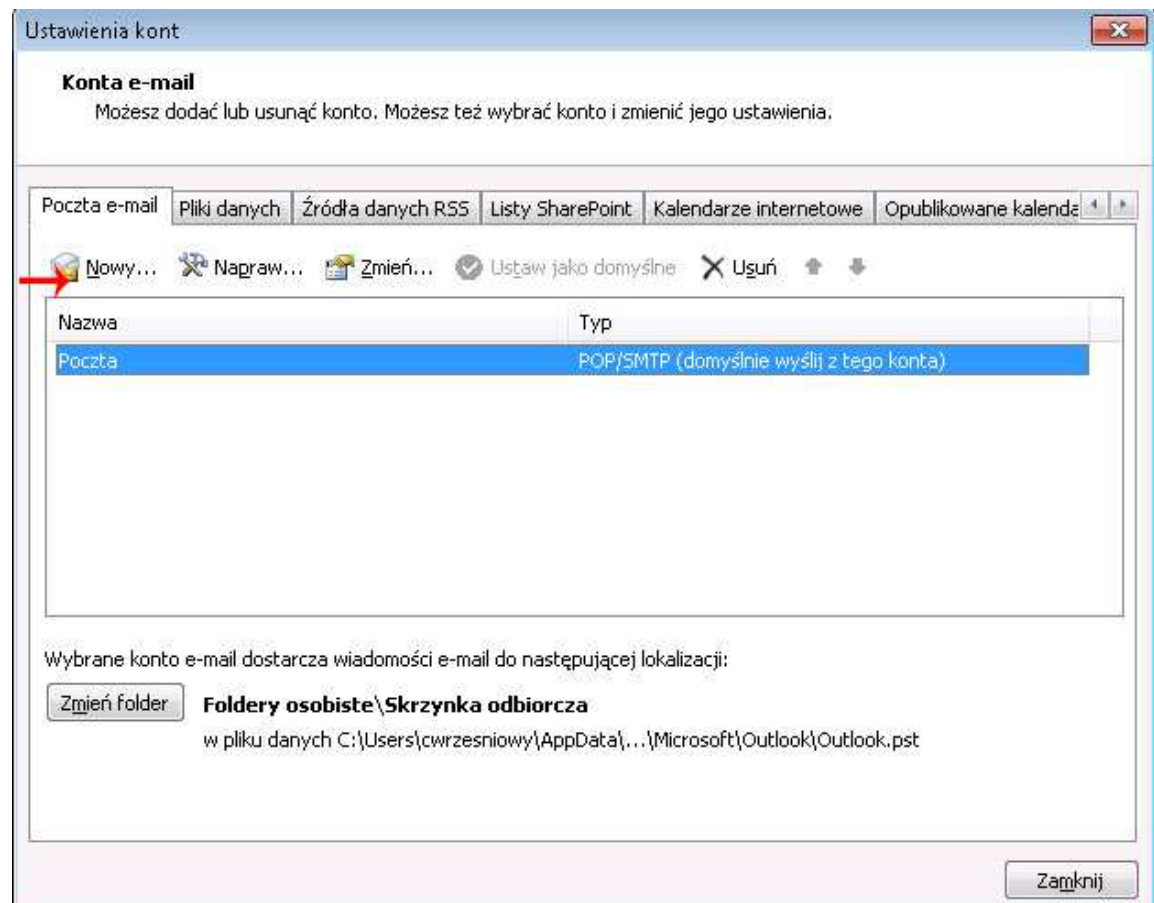

6. Pojawia się okno konfiguracji konta pocztowego, na którym zaznaczamy "Ręcznie konfiguruj ustawienia serwera lub dodatkowe typy serwerów"

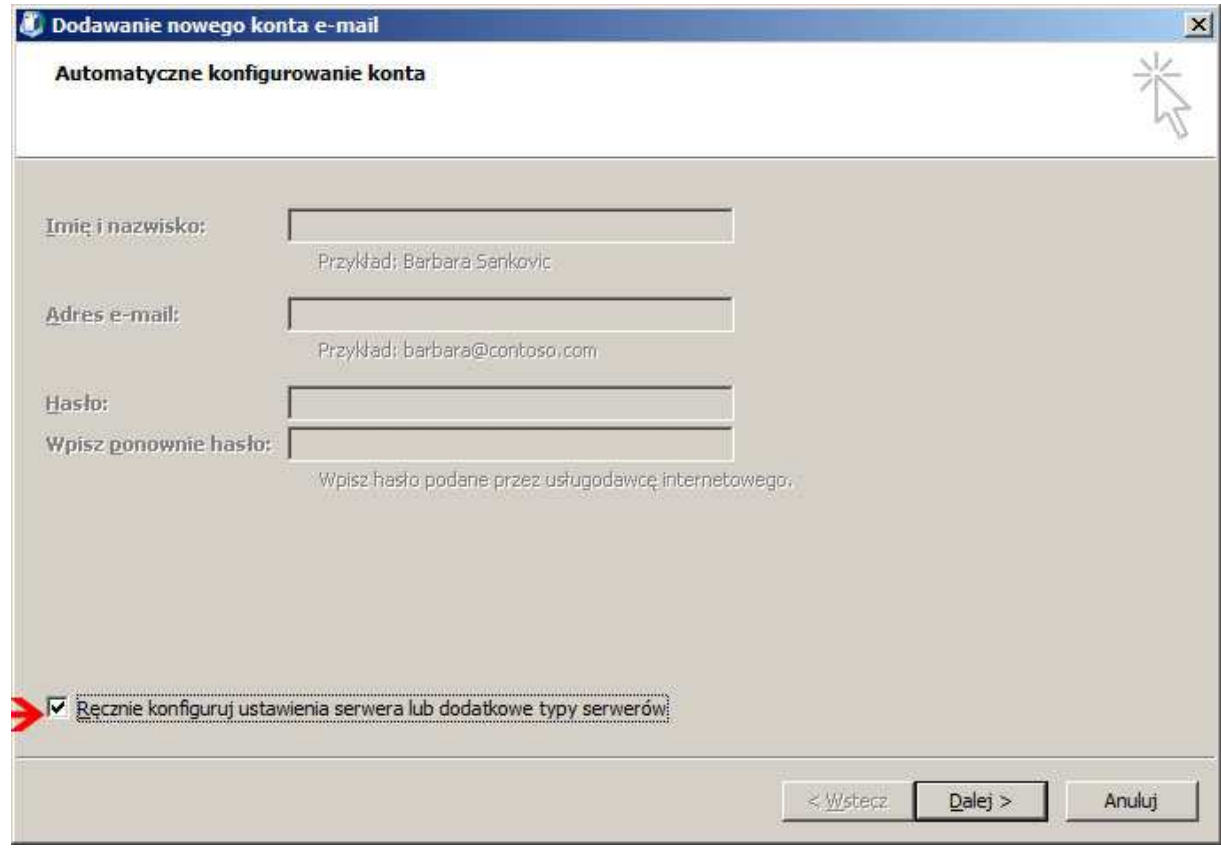

7. W kolejnym oknie wybieramy typ "Microsoft Exchange"

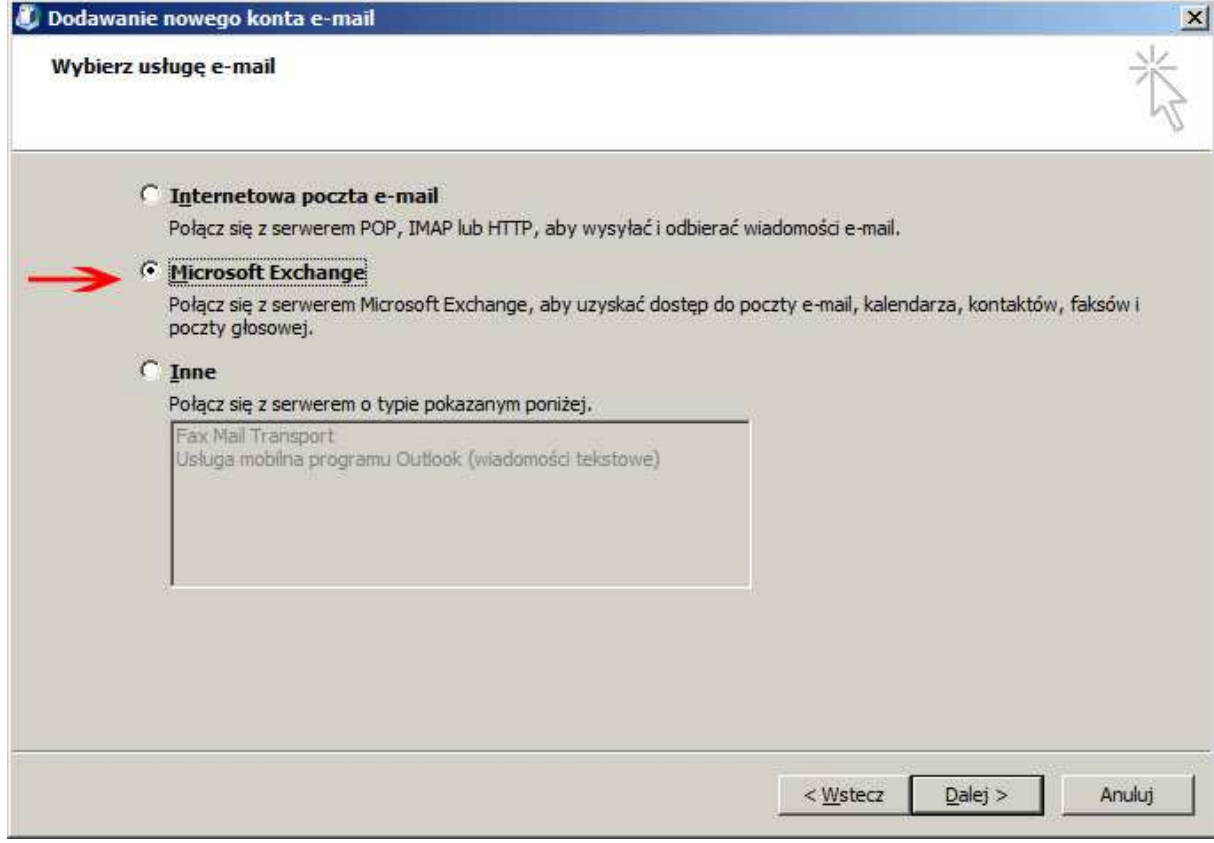

8. W kolejnym oknie wpisujemy nazwę serwera Exchange: ibibmail01.instytut.ibib.waw.pl. Jeśli komputer jest podłączony do domeny oraz znajduje się wewnątrz sieci Instytutu, pole "Nazwa użytkownika" zostanie wypełnione automatycznie naszym imieniem i nazwiskiem. W takim wypadku naciskamy "Dalej" i przechodzimy do punktu 18 – konfiguracja jest skończona. Jeśli komputer nie jest podłączony do domeny (np. komputer domowy), wpisujemy swoją nazwę użytkownika (taką samą jak do komputera w Instytucie, poczty, VPNa), i klikamy "Więcej ustawień".

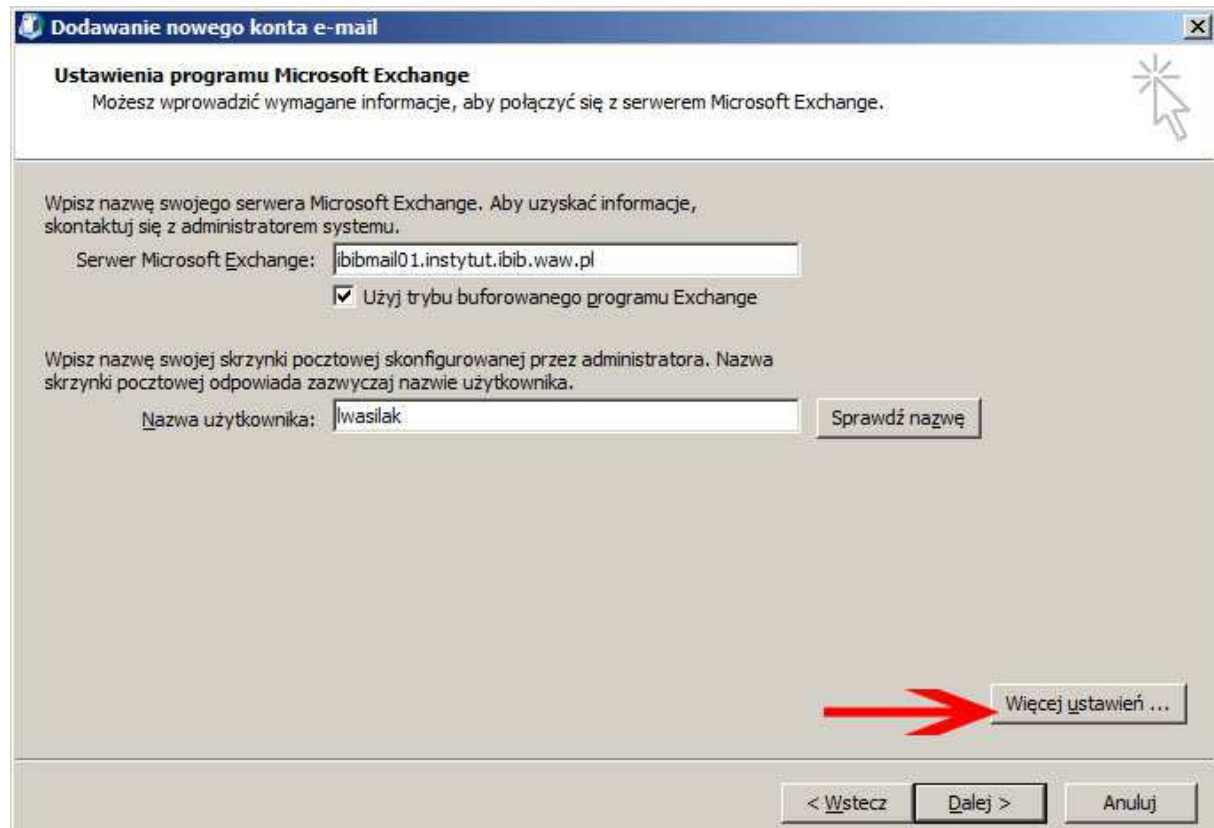

9. Następnie pojawią się dwa okna, które zamykamy klikając OK

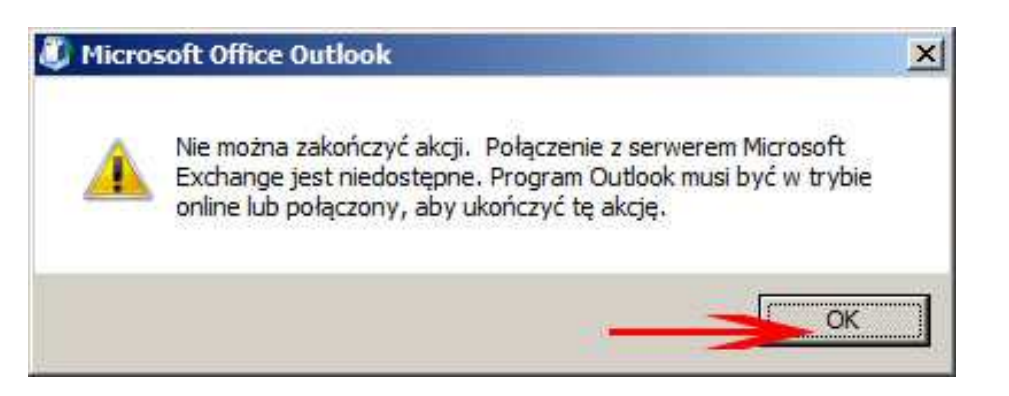

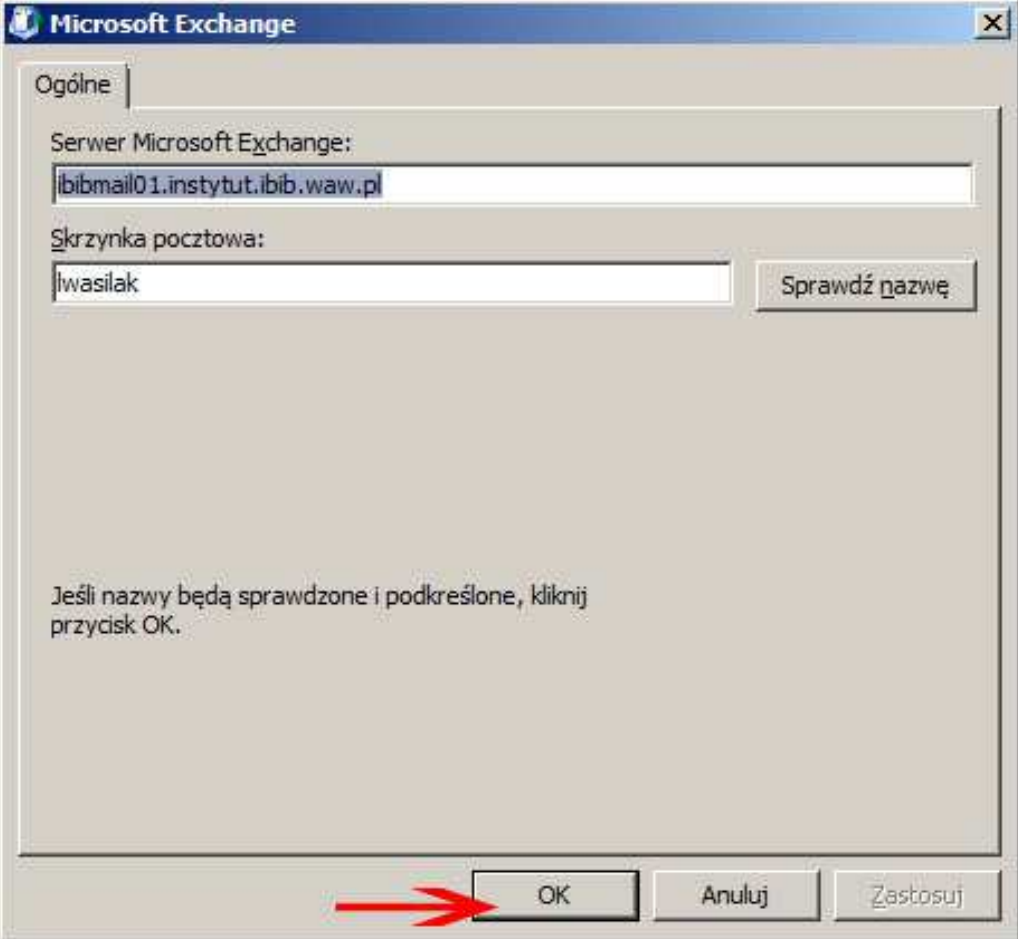

10. Wpisujemy nazwę dla tworzonego konta pocztowego (dowolną), na przykład "Nowa poczta IBIB" i przechodzimy na zakładkę "Zaawansowane"

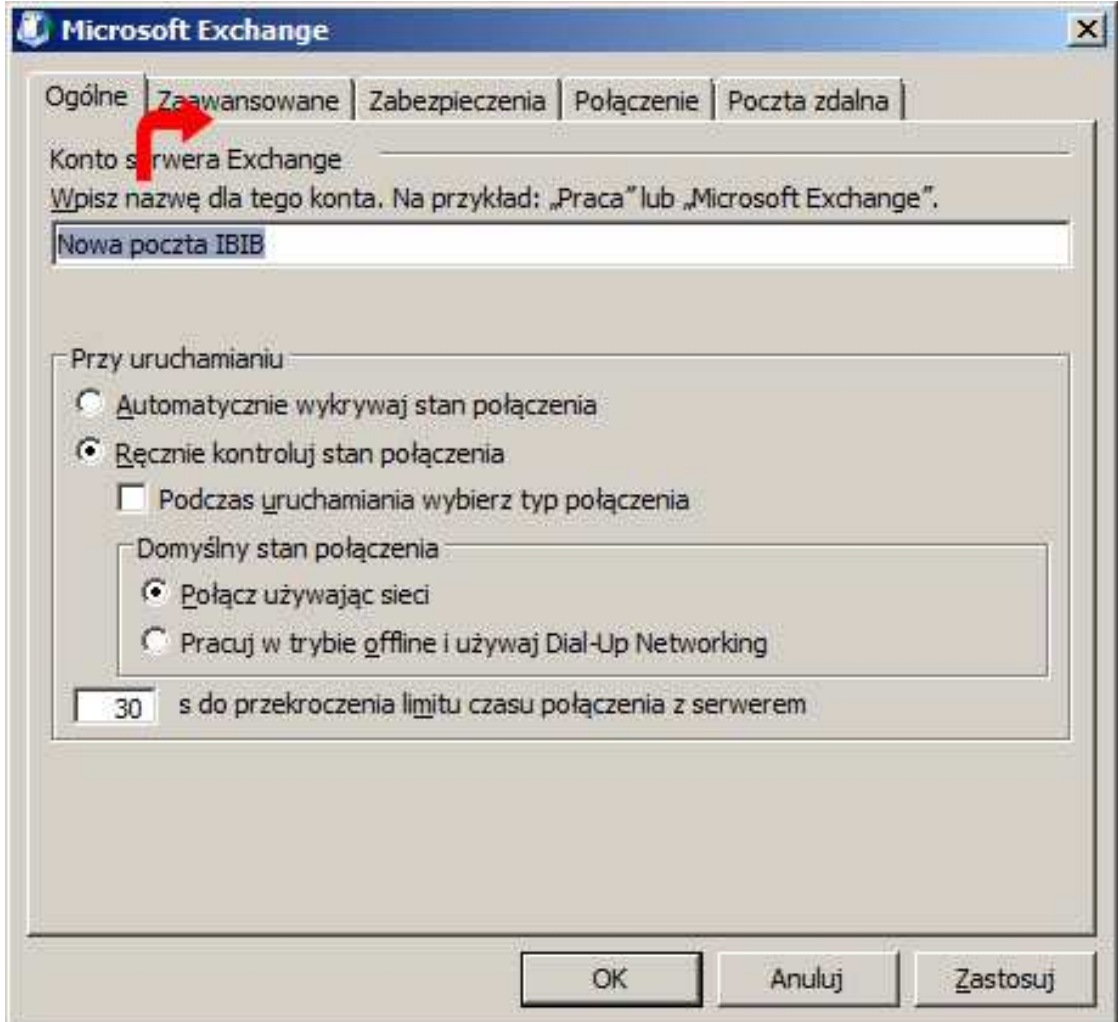

11. Wybór opcji w poniższym oknie zależy od naszego łącza internetowego. Jeśli korzystamy ze stałego łącza w którym nie ma limitu pobieranych danych, pozostawiamy ustawienia domyślne, czyli włączony tryb buforowany. Jeśli korzystamy z łącza komórkowego, w którym jesteśmy rozliczani za ilość pobranych z Internetu danych, można odznaczyć (wyłączyć) opcję trybu buforowanego. W takim wypadku program Outlook nie będzie automatycznie pobierał całych wiadomości, lecz jedynie te, które otwieramy. To spowoduje że z serwera będzie pobierana mniejszą ilość danych. Należy jednak pamiętać, że w tym trybie stare wiadomości w programie Outlook nie będą dostępne w trybie offline (bez połączenia z Internetem). Po dokonaniu tego wyboru przechodzimy na zakładkę "Połączenie".

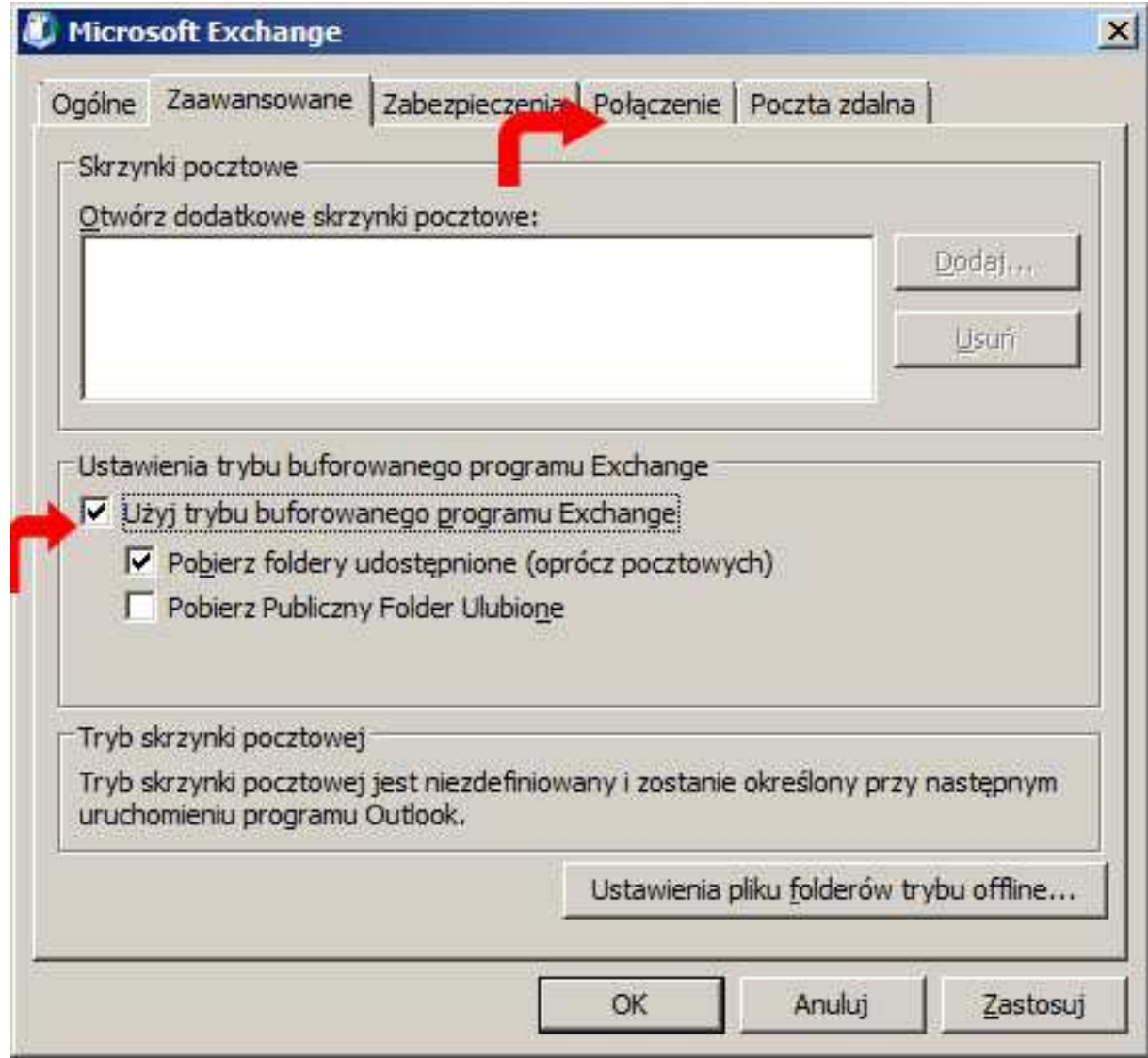

12. W oknie Połączenie zaznaczamy opcję "Połącz z serwerem Exchange przy pomocy protokołu HTTP", a następnie klikamy przycisk "Ustawienia serwera proxy programu Exchange"

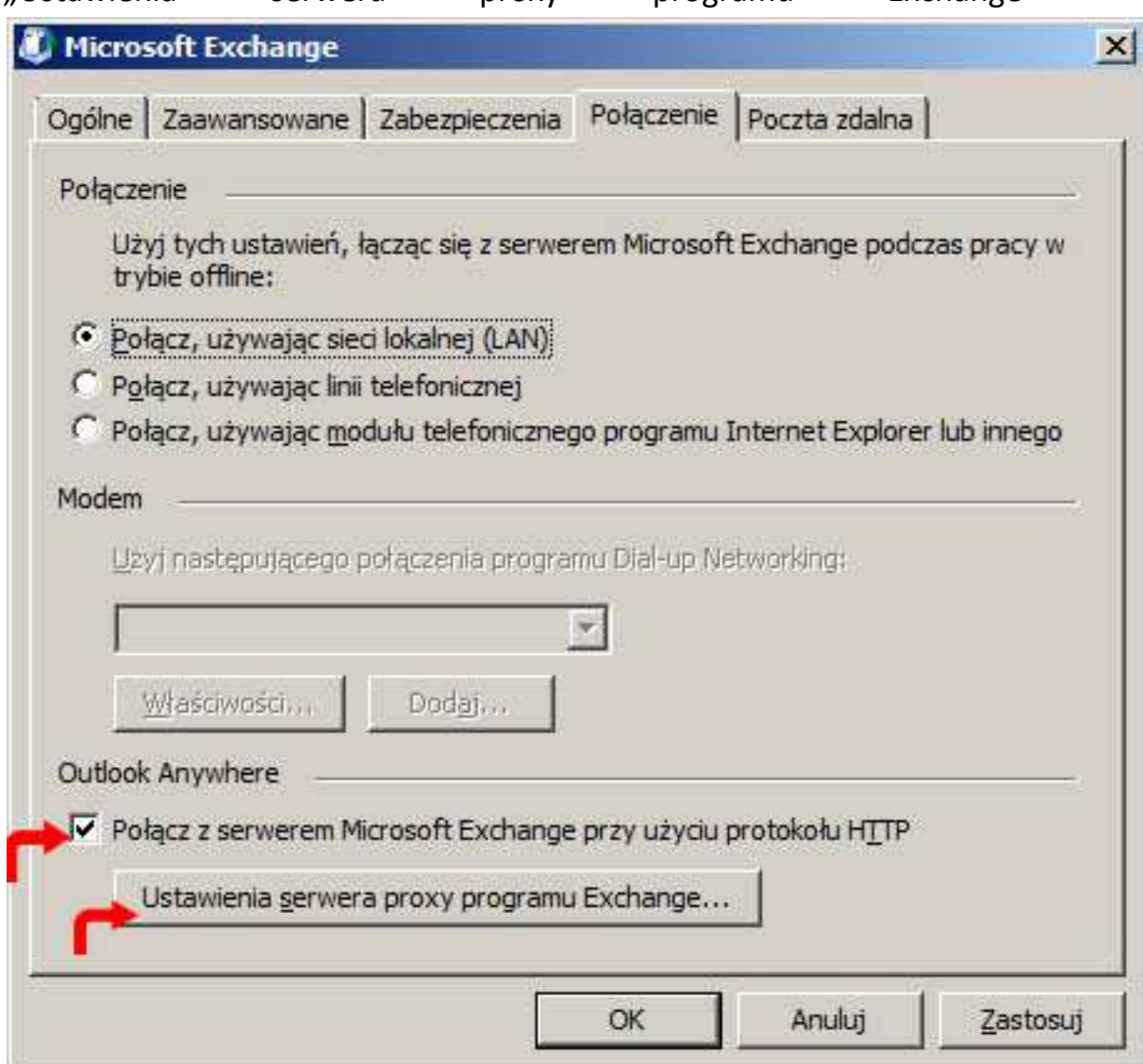

13. W zaznaczone miejsce wpisujemy adres serwera proxy Microsoft Exchange "mail2.ibib.waw.pl", resztę opcji pozostawiając tak jak są domyślnie. Zatwierdzamy przyciskiem OK.

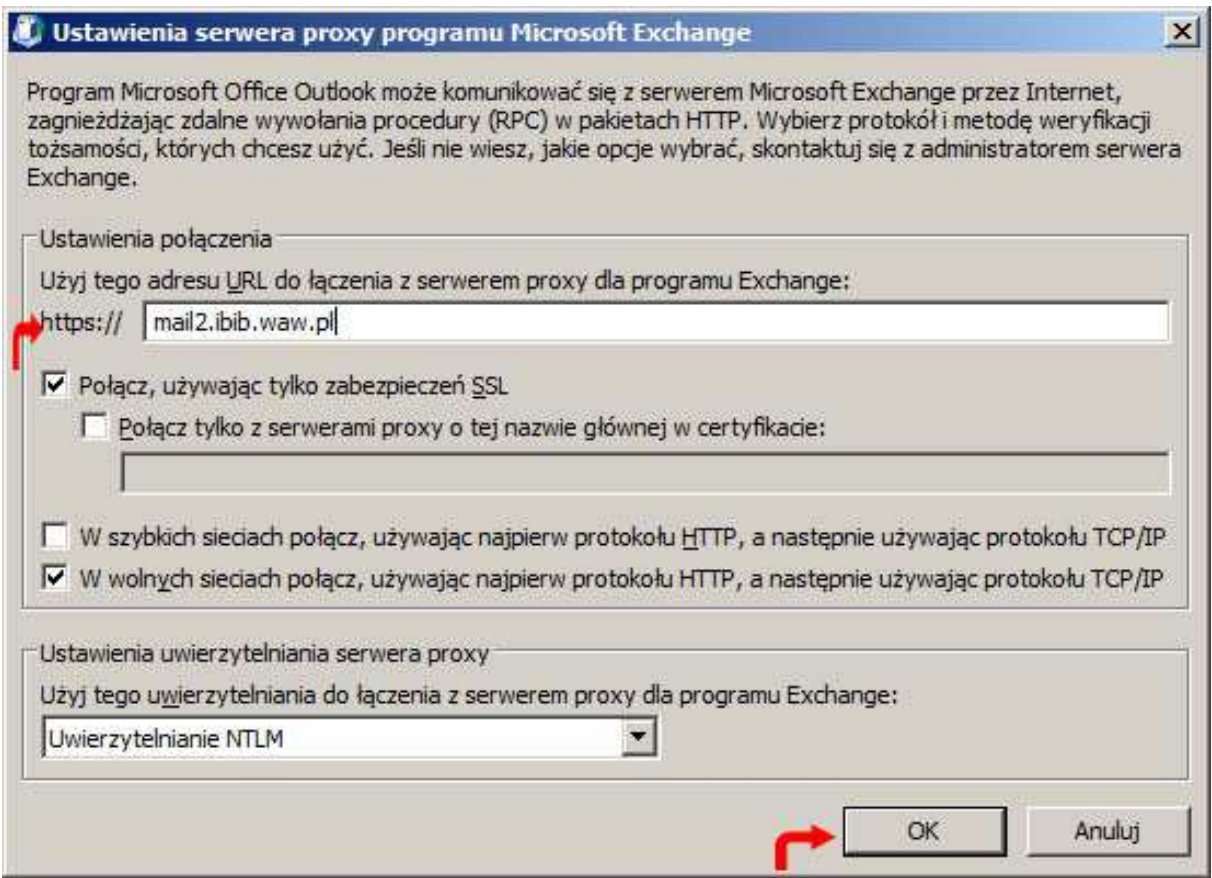

14. Zatwierdzamy całe okno ustawień Microsoft Exchange przyciskiem "OK."

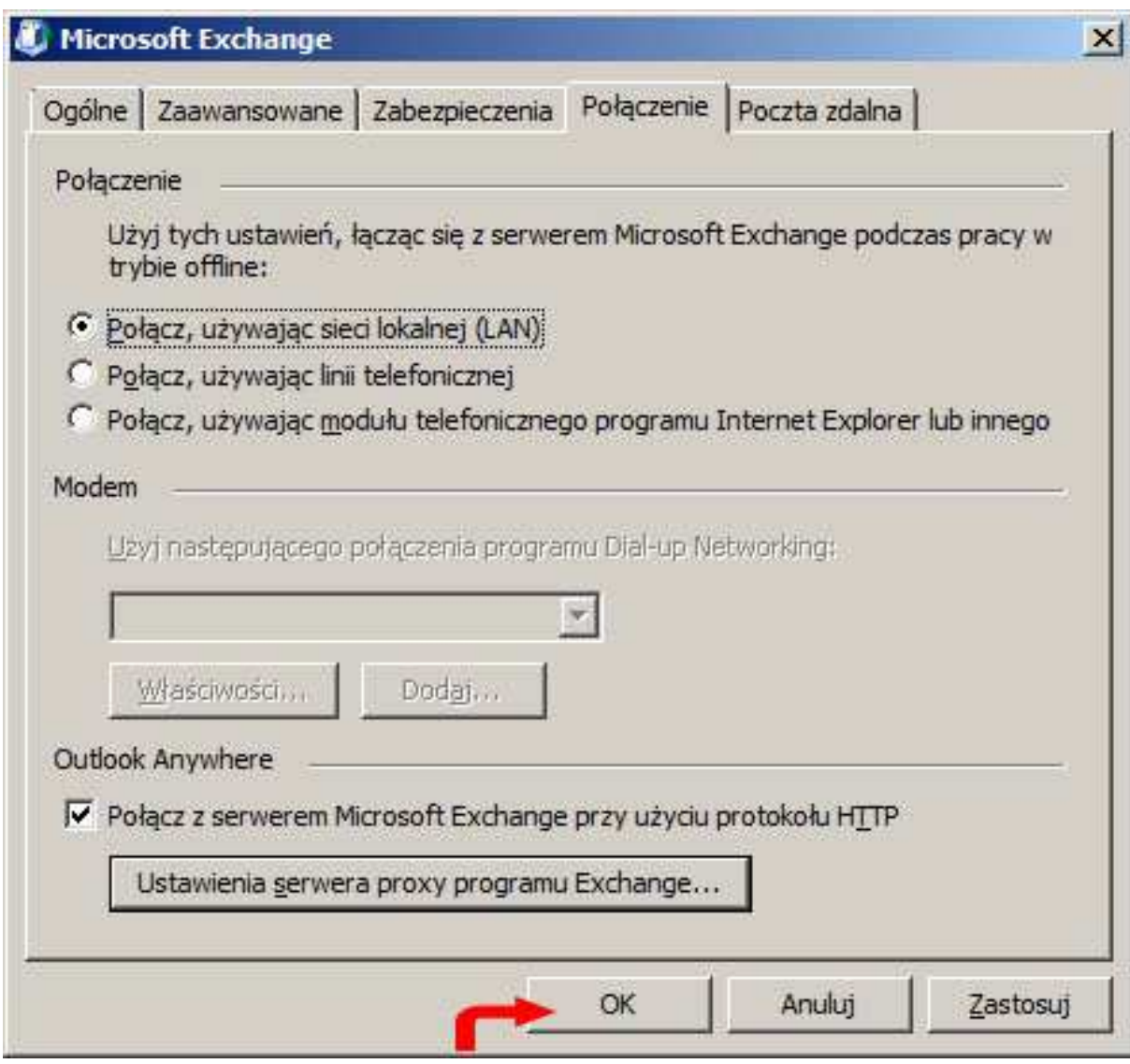

15. W oknie konfiguracji konta klikamy przycisk "Sprawdź nazwę"

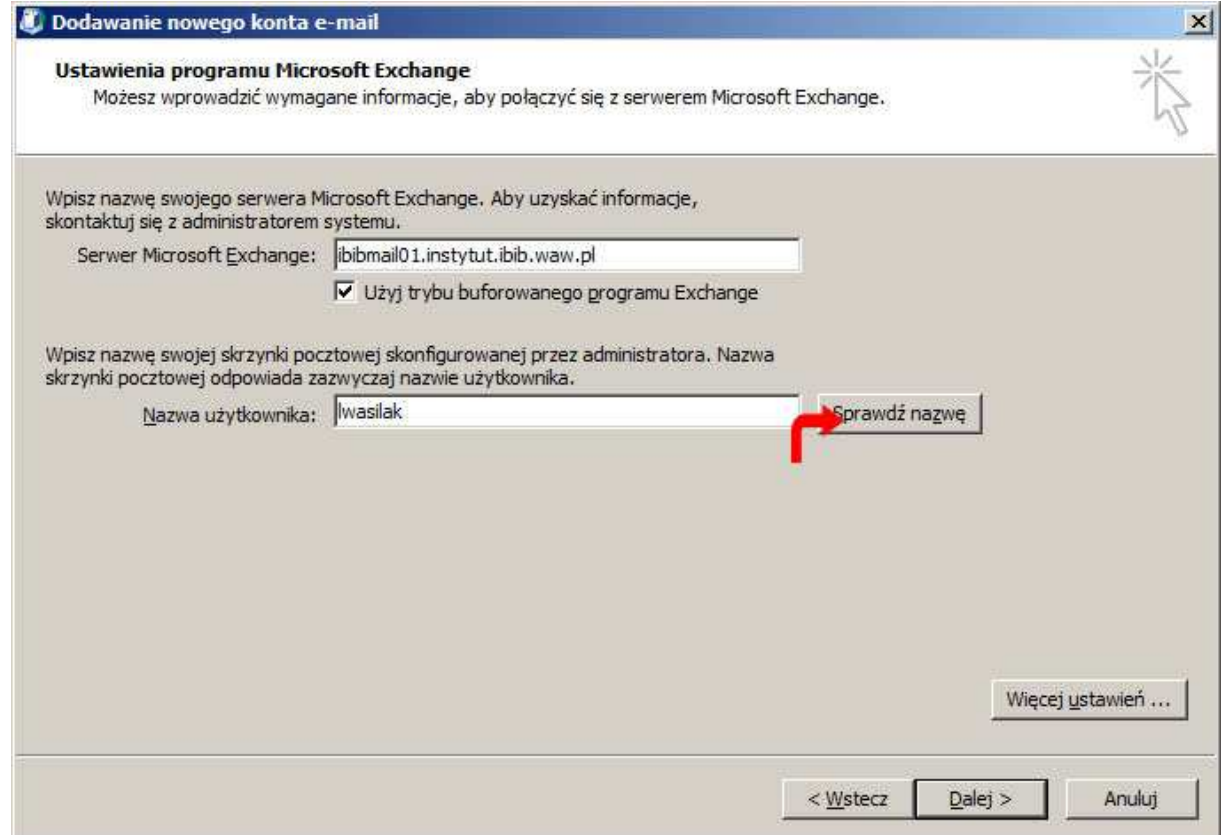

16. Pojawi się okienko logowania, gdzie podajemy nazwę użytkownika i hasło oraz zaznaczamy "Zapamiętaj moje hasło". Nazwę użytkownika podajemy w formacie "instytut\nazwa\_użytkownika". Zatwierdzamy OK. UWAGA: Zapamiętywanie hasła nie działa w Windows XP

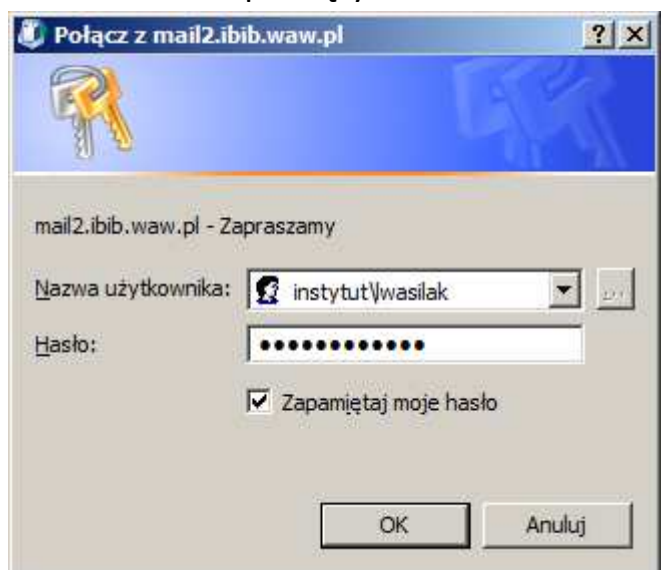

17. Kolejny raz pojawi się okno konfiguracji konta, tym razem pole "Nazwa użytkownika" powinno zostać automatycznie wypełnione naszym imieniem i nazwiskiem, jak to widać poniżej. Zatwierdzamy przyciskiem "Dalej"

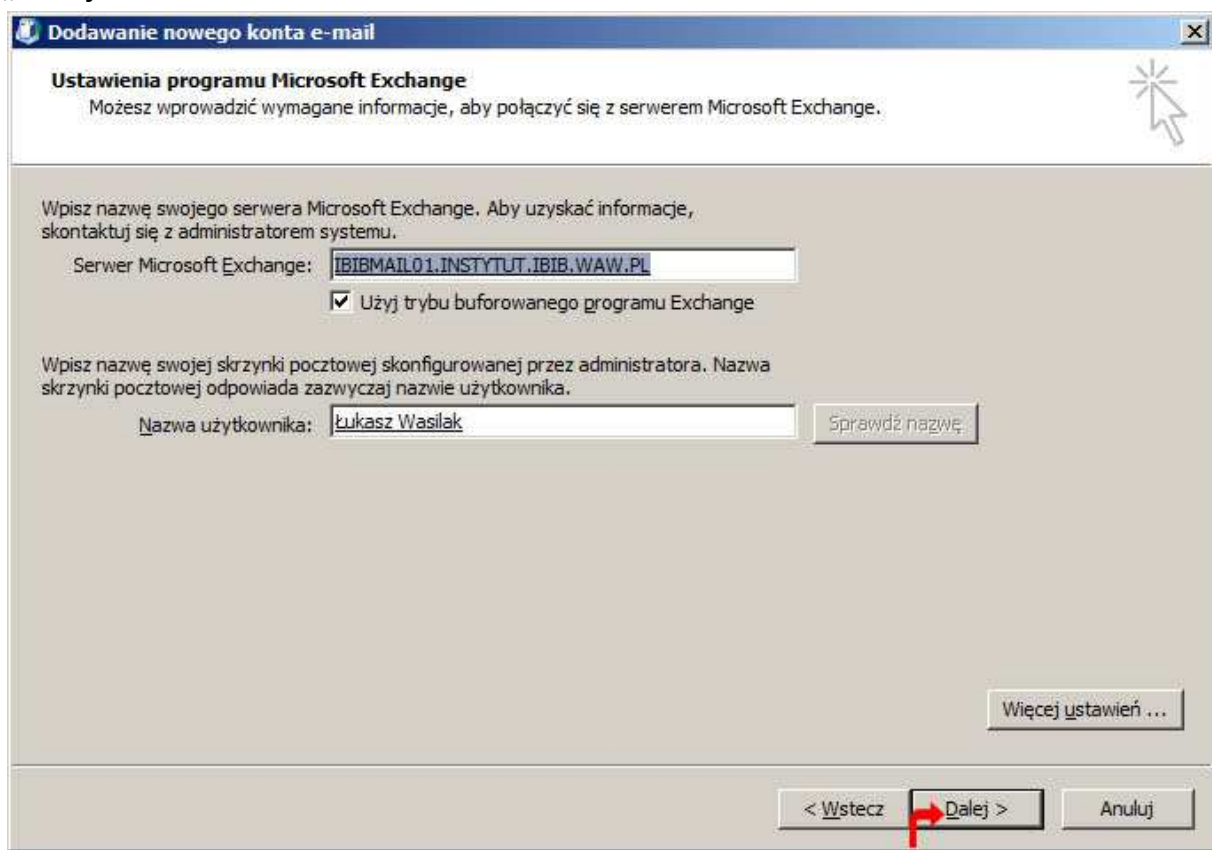

18. Pojawia się okienko podsumowania, w którym wybieramy "Zakończ"

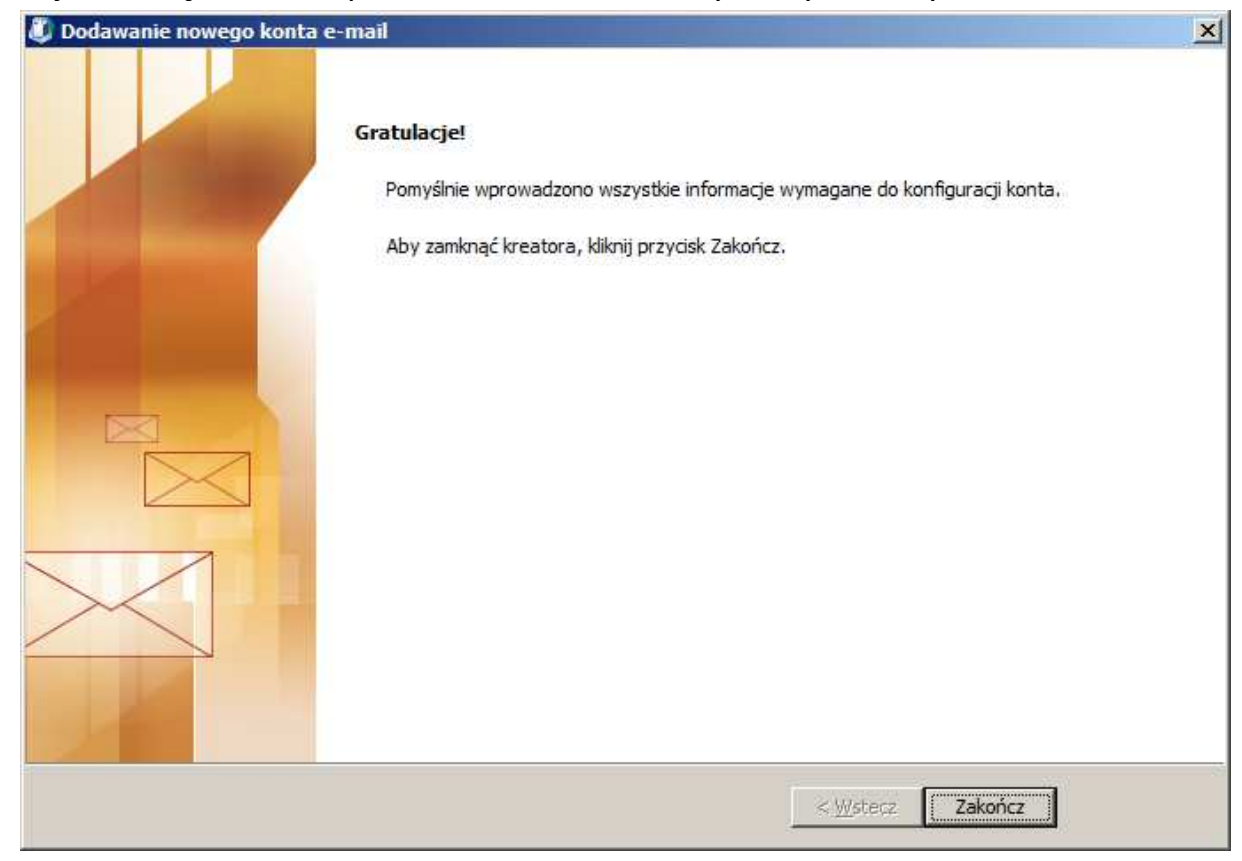

19. Uruchamiamy program Outlook – jest gotowy do pracy. Jeśli w pkt. 9 zaznaczyliśmy używanie trybu buforowanego, przez jakiś czas Outlook będzie pobierał pocztę z serwera tworząc jej kopie na naszym komputerze. Ten proces działa w tle i nie zakłóca bieżącej pracy.